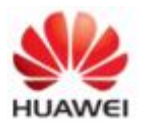

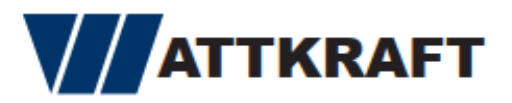

Diese Unterlagen dienen zur Information, um von Ihren SUN 2000 Wechselrichter Logfiles per Fusion Solar App zu Exportieren.

Bitte beachten Sie das je nach Version der App/Wechselrichter die Darstellung etwas abweichen kann. Im Kern sind aber diese wesentlichen Schritte auszuführen.

#### **Schritt 1:**

Öffnen Sie die FusionSolar App auf Ihrem Smartphone, melden sich an und gehen auf de Punkt "Ich"  $\rightarrow$  Inbetriebnahme des Geräts

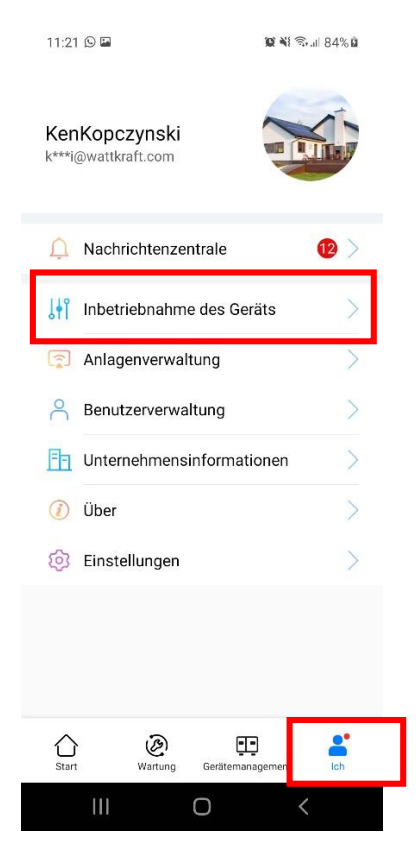

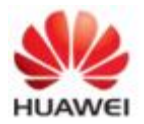

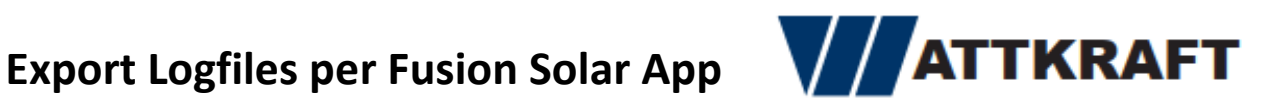

 $X = 86%$ 

### **Schritt 2:**

Stellen Sie eine Verbindung zu dem Wechselrichter her. Zur Auswahl stehen Ihnen:

- Bluetooth-Verbindung  $\rightarrow$  Bitte dazu den mitgelieferten Bluetooth Stick in den USB Eingang des Wechselrichters anschließen (wenn vorhanden). !!! Achtung !!! kann bei iOS ( Appel ) zu Problemen kommen
- WLAN-Verbindung  $\rightarrow$  steht nicht bei allen Modellen zur Verfügung.

**Möglichkeit 1** ( Wechselrichter mit Integriertem WLAN ) Scannen des QR-Codes am Wechselrichter

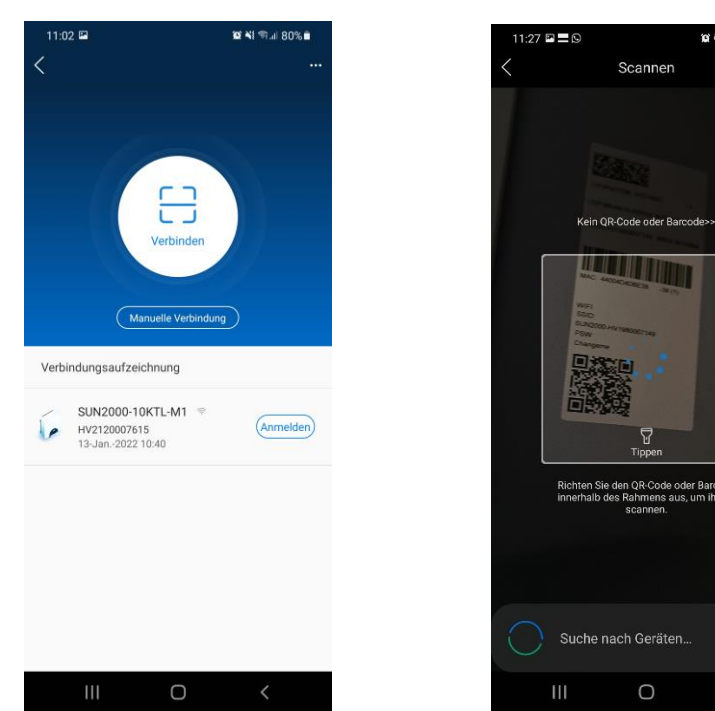

**Möglichkeit 2** (Manuelle Verbindung)

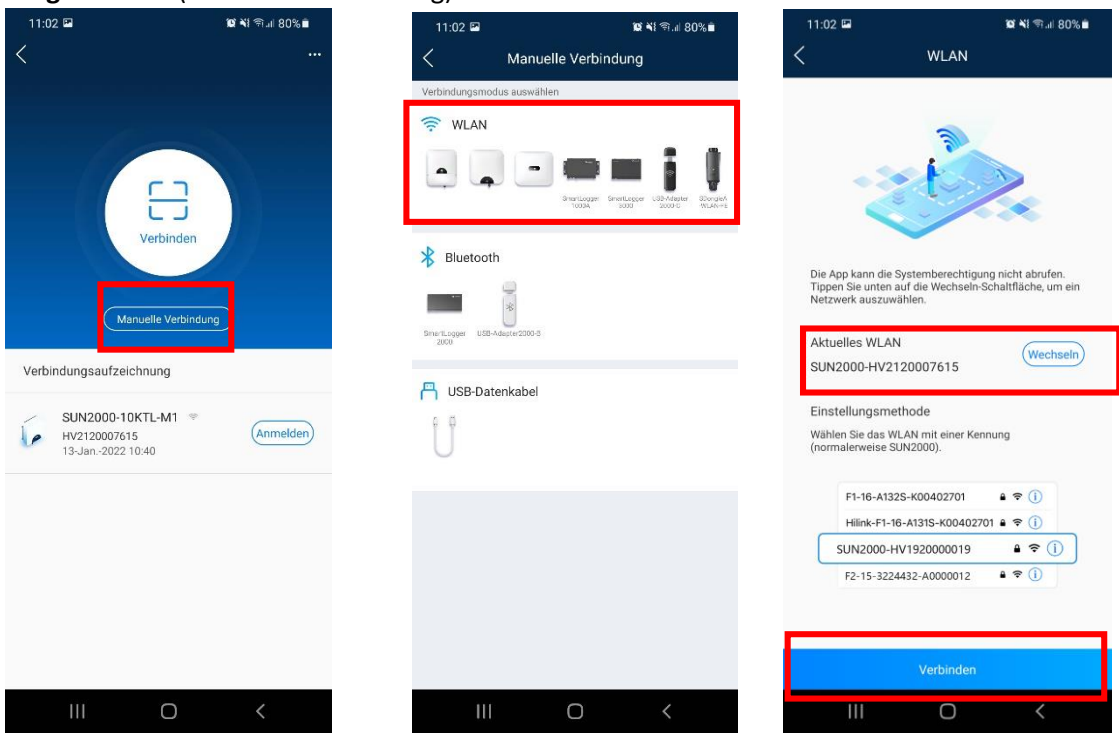

Seite **2** von **6 Stand 6-2020**

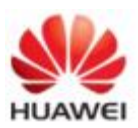

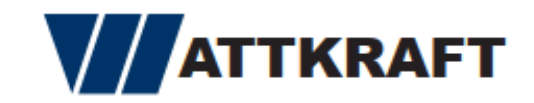

Ihr Handy verbindet sich mit dem Wlan des WR, Bitte warten bist "Ohne Internet verbunden" angezeigt wird.

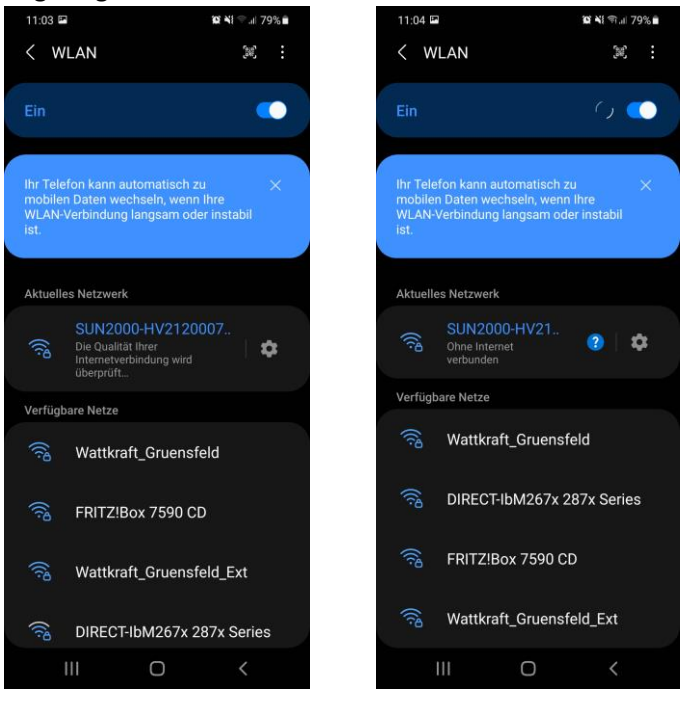

Loggen Sie sich als Installateur ein, Passwort: 00000a

#### **Schritt 3:**

Exportieren Sie das Logfile

Im Menü Wartung  $\rightarrow$  Protokollverwaltung "Alle auswählen" markieren und mit "Herunterladen" Download starten.

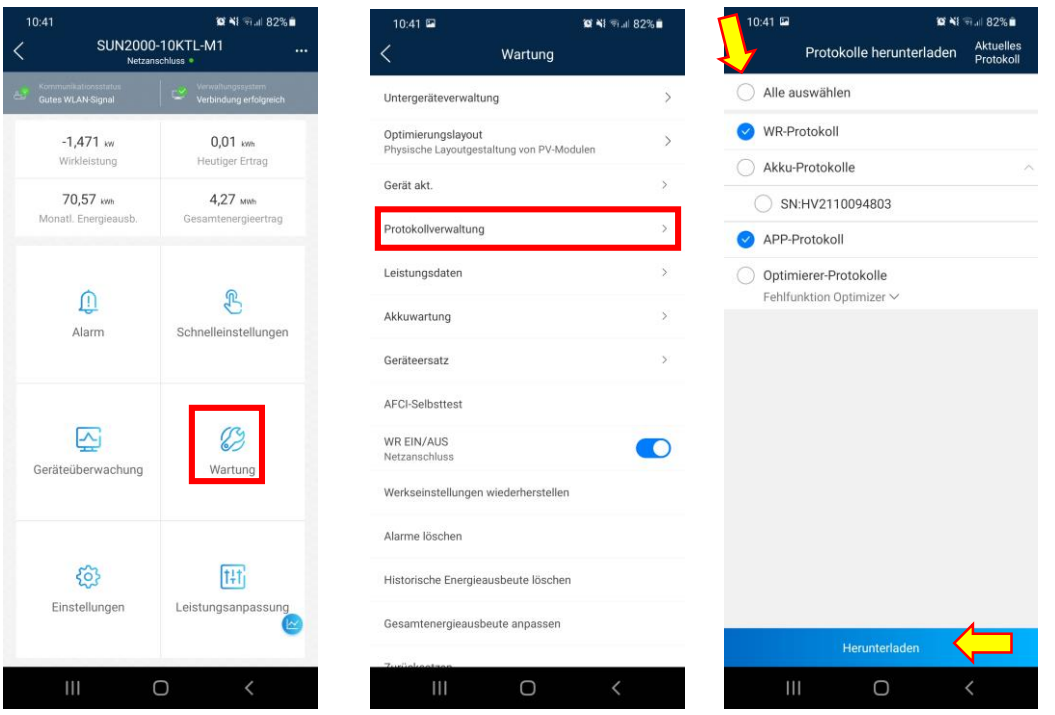

Seite **3** von **6 Stand 6-2020**

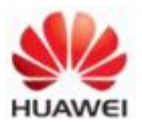

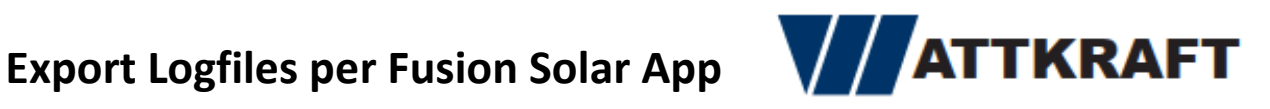

### **Schritt 4:**

Anschließend können Sie die Logfiles auf dem Handy Speichern oder durch "Freigeben" per Mail versenden.

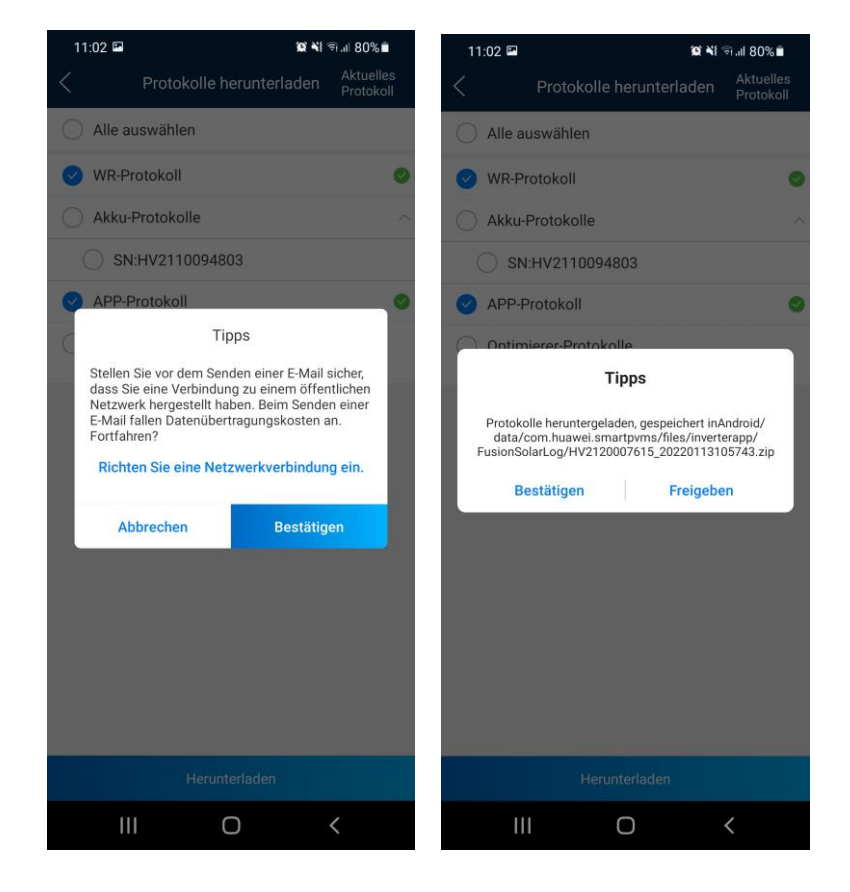

Die Logfiles werden je nach Smartphone Hersteller unter einem anderem Pfad abgelegt.

Wenn Sie Ihr Handy an Ihren PC anschließen können Sie über diesen Pfad das Logfile auf Ihren PC kopieren und uns diese Daten per Mail zukommen lassen.

Beispiel Huawei Handy:

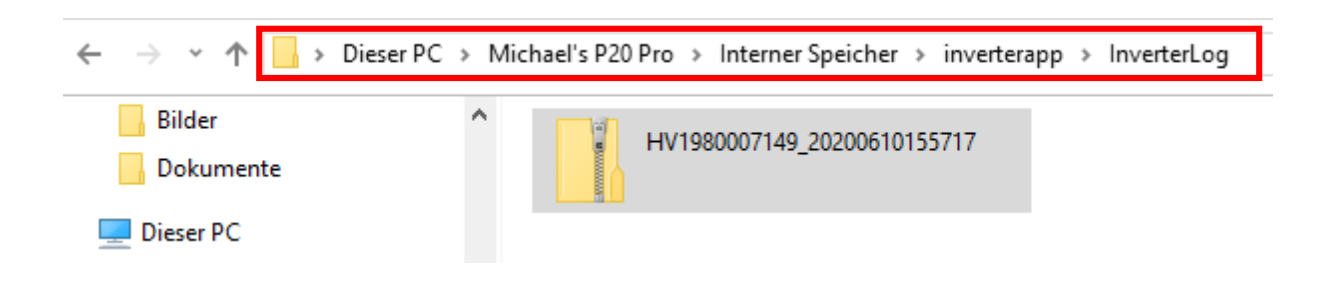

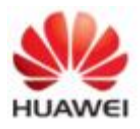

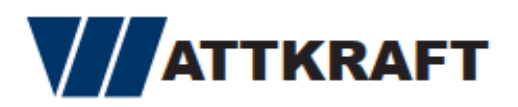

Bitte schicken Sie uns die entsprechenden Logfiles mit allen weiteren Unterlagen an:

#### [service@wattkraft.com](mailto:service@wattkraft.com)

Vor dem Versenden der Dateien öffnen Sie bitte den entsprechenden Ordner den Sie verschicken möchten und Prüfen ob in diesem Dateien mit der Endung ".emap" vorhanden sind, dann haben Sie die richtigen Dateien geladen.

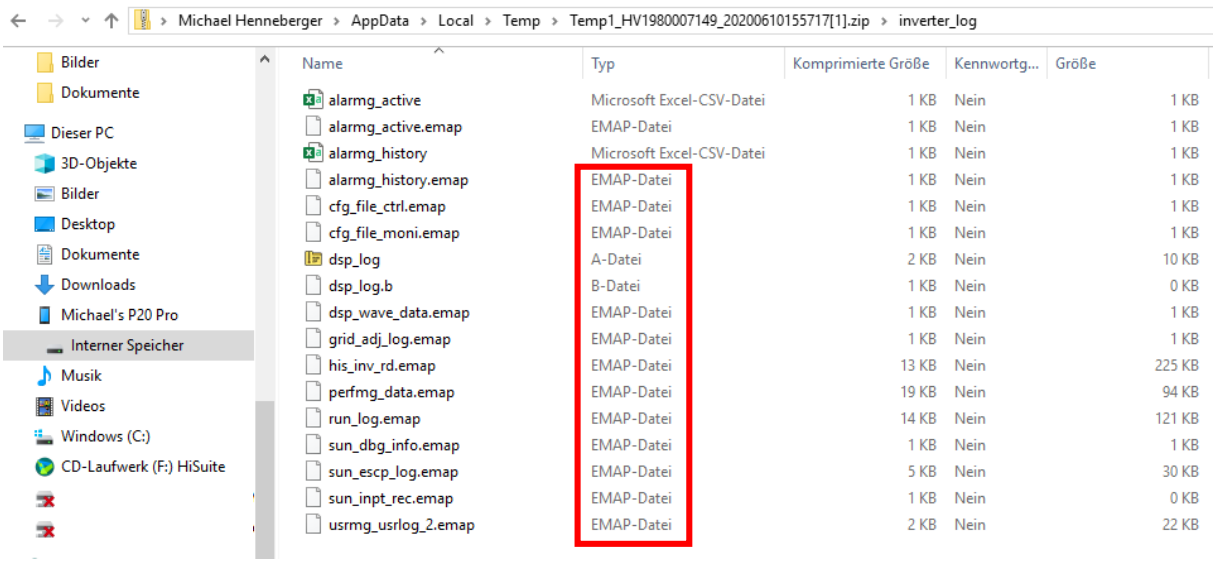

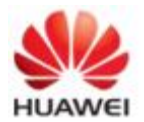

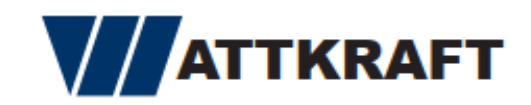

#### **Schritt 5:**

Zur Bearbeitung Ihrer Reklamation reichen Sie bitte weitere Unterlagen ein.

- 1. Das ausgefüllte Huawei Fehlerformular komplett ausfüllen mit den vor Ort gemessenen Werten und Fehlerbeschreibung ( falls nicht vorhanden unte[r service@wattkraft.com](mailto:service@wattkraft.com) anfragen )
- 2. Fotodokumentation AC & DC-Messung mit Messgerät
- 3. Fotodokumentation DC-Schalter ein
- 4. Fotodokumentation Zustand der LEDs und/oder Display am Gerät
- 5. Screenshot Fehlermeldung aus der App
- 6. Foto Seriennummer
- 7. optional Riso Messung DC inkl. Bilder

Bitte beachten Sie weiter das wir empfehlen den defekten Wechselrichter bis zur finalen Klärung vor Ort angeschlossen zu lassen. Unter umständen können von Huawei noch weiter Messungen zur Klärung des Sachverhalts verlangt werden. Falls der Wechselrichter schon abgebaut ist können diese Messungen einen erhöhten Aufwand mit sich bringen.

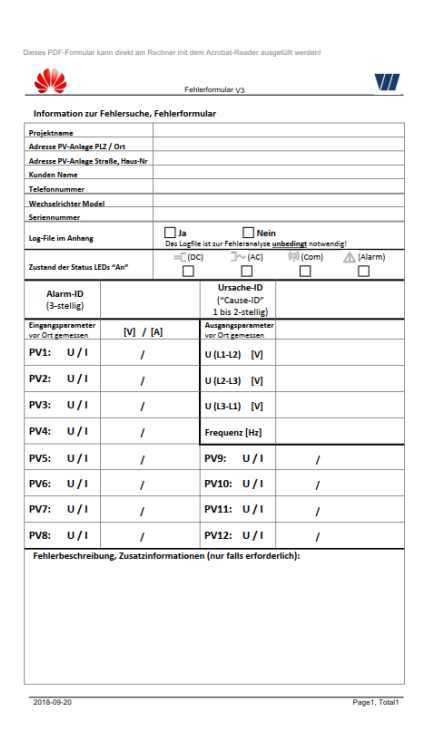

Huawei Fehlerformular